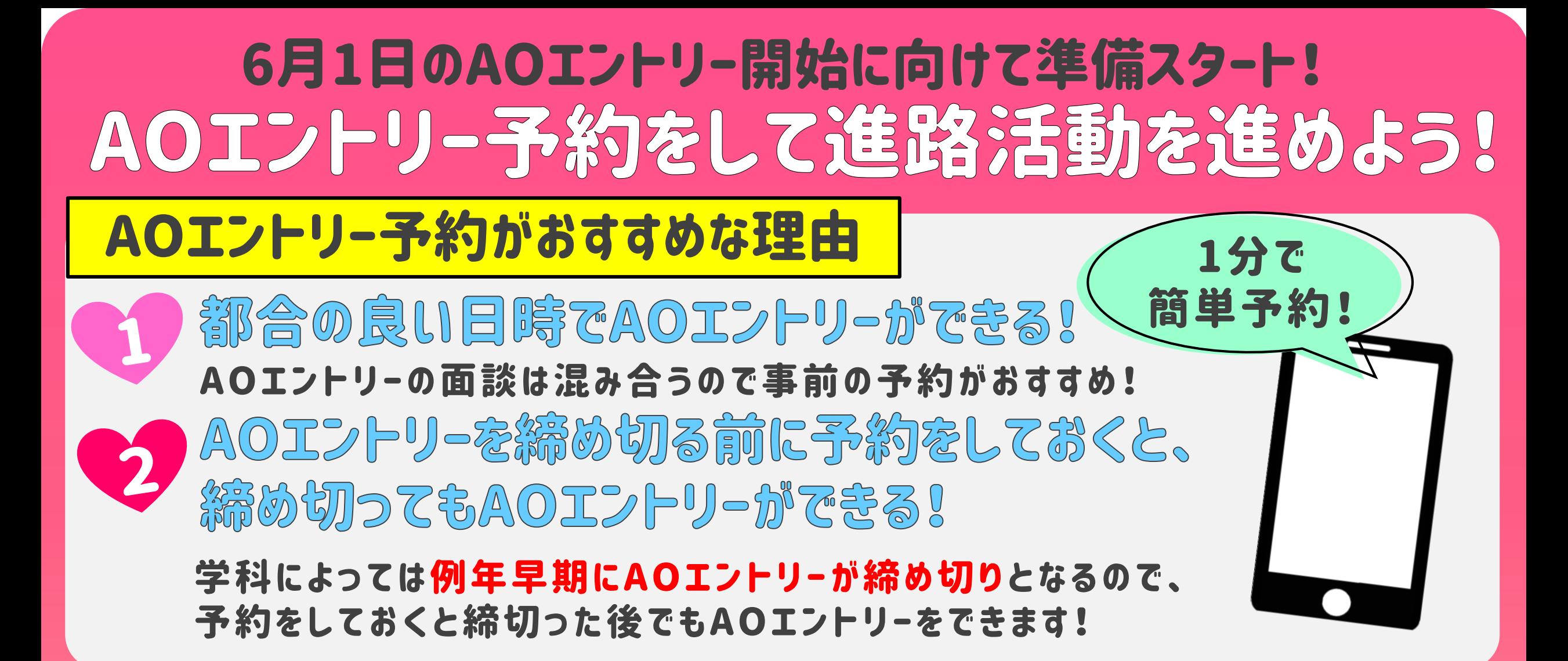

### 【面談】AOエントリー予約方法

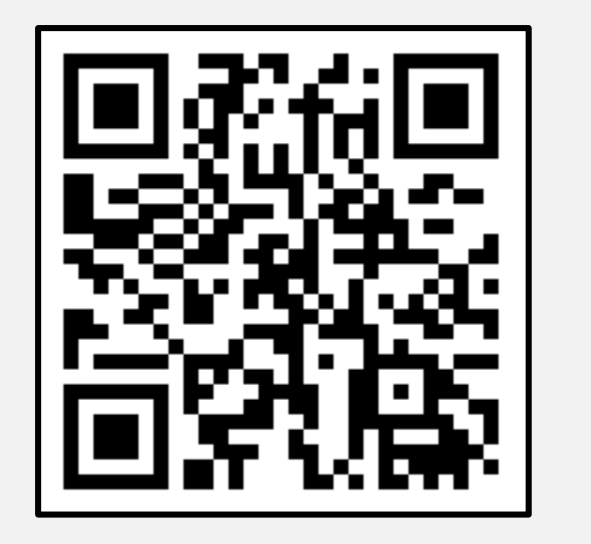

※ 課題 (作文)でAOエントリ-を希望の方は 別の予約フォームになりますので 裏 面 をご 確 認 くだ さ い 。

①面談予約のフォームにアクセス。 ②メニューから来校面談かオンライン面談を選択し、 6月1日以降の予約のため6月以降のページまで 進み、希望の日時をクリックする。

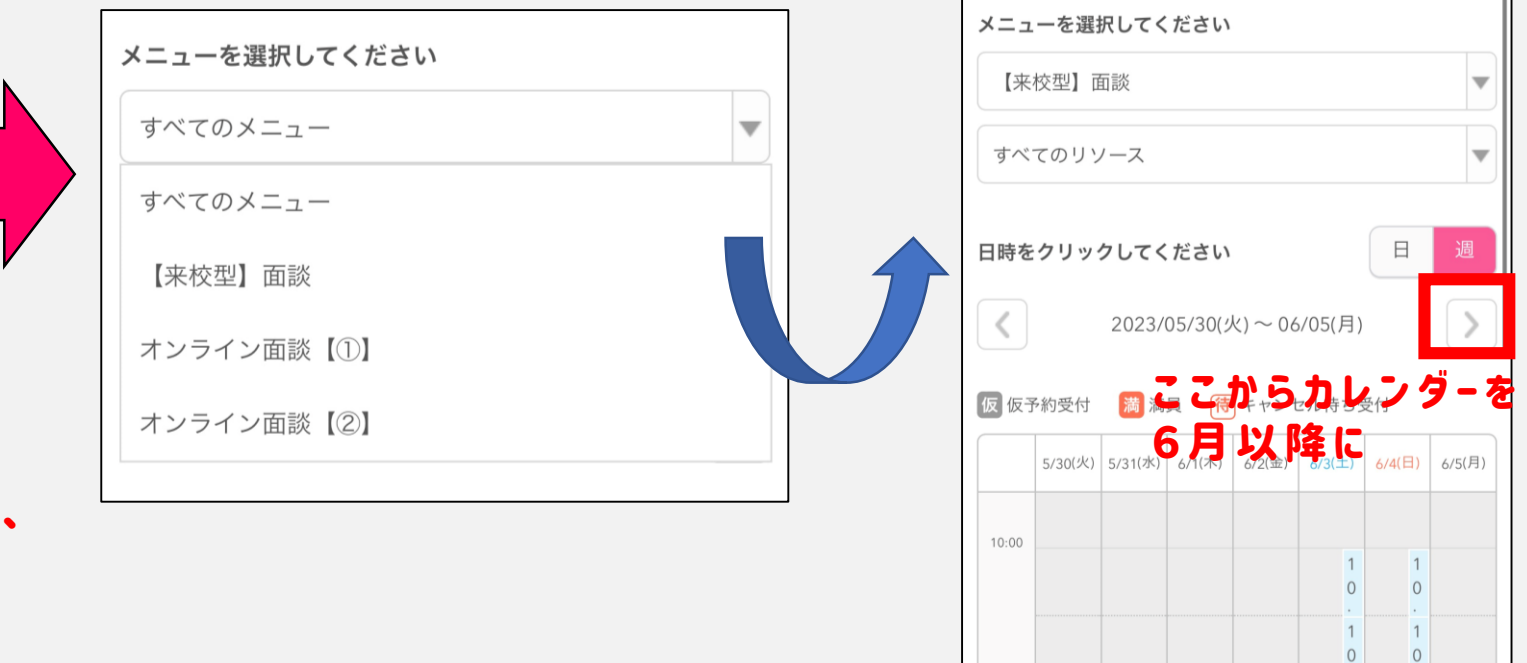

③「予約する」を選択し、氏名・

④登録したメ−ルアドレス確認のメ−ルが届くため、

#### 電話番号・メールアドレス・希望 学科を入力して進み、確認 →予約を確定する。

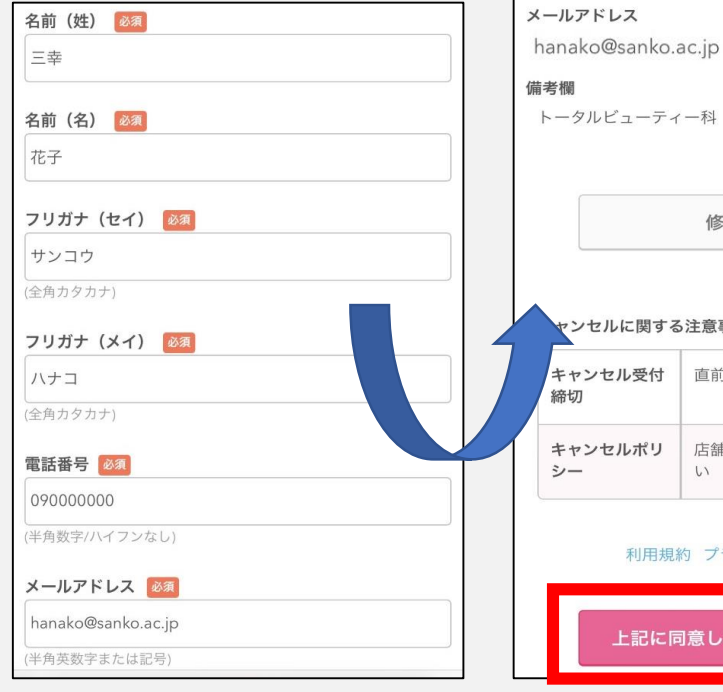

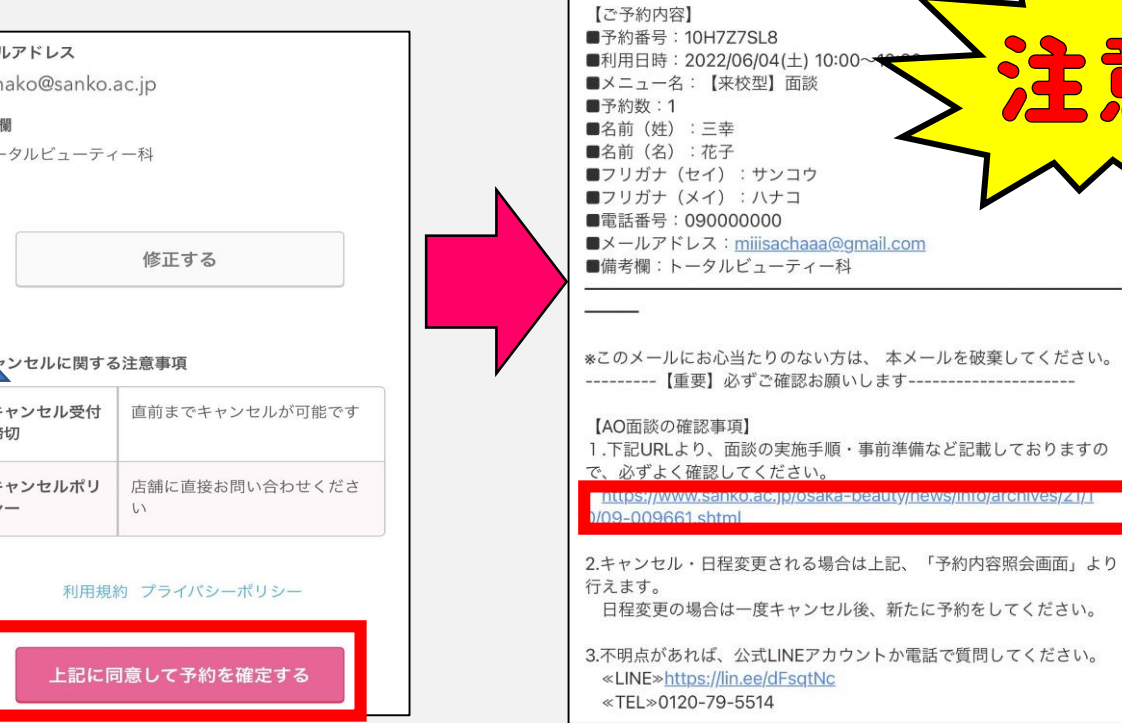

#### AOエントリー面談にあたっての準備物や流れを 掲載したURLが届くので必ず確認する。

必ずこのURLをクリック して内容を確認して ください!!また、こちらの メールは面談終了まで 必ず保管してください。

裏面へ続く

## 【面談】AOエントリー予約方法(表面の続き)

①予約時に届いたメールに記載の 【予約内容照会画面】のURLを選択。

※本メールは、自動的に配信しています。

# ★面談予約をキャンセルしたい場合/日時変更したい場合

②メールに記載の【予約番号】【認証キー】 を入力して進み、『予約をキャンセル』→ 『予約のキャンセルを確定する』を押すと 予約がキャンセルされ、メールが届く。

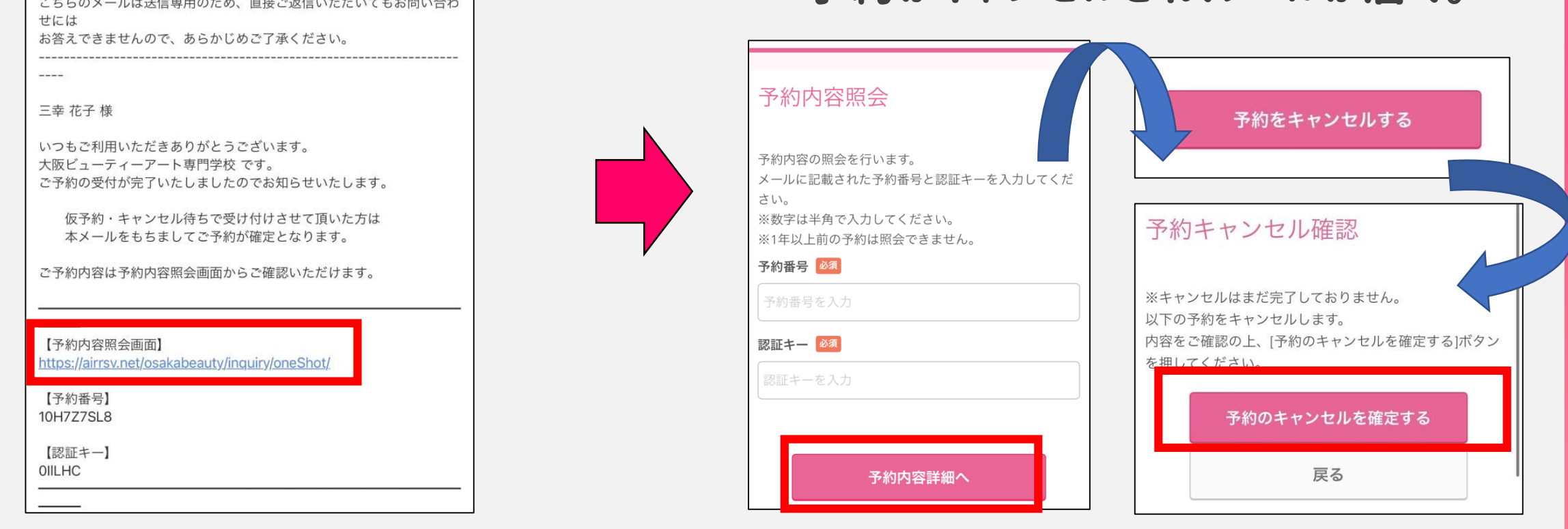

### 日時変更の場合はキャンセル確定後、再度予約してください。

# 【課題(作文)】AOエントリー予約方法

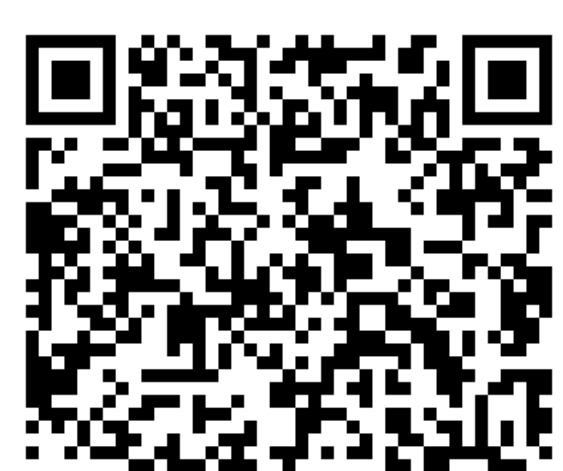

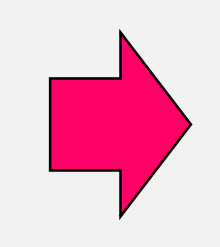

課題予約のフォームにアクセス。 ②氏名・電話番号・メールアドレス・希望学科・ 提出方法・提出予定日を入力して送信。 予約が完了したらメールが届く。

←こちらに入力

2023年AOエントリ ー【作文】予約申し 込みフォーム

設定されているお日にちまでに提出がない場合 …<br>は予約キャンセルの扱いとなります。

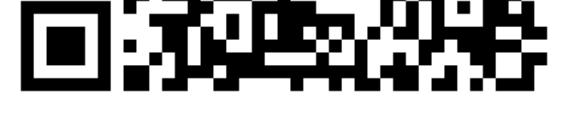

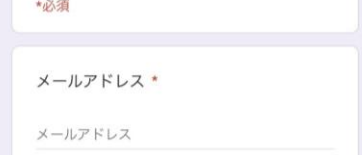

### キャンセルや面談への変更の場合は、公式LINEか電話で連絡してください。

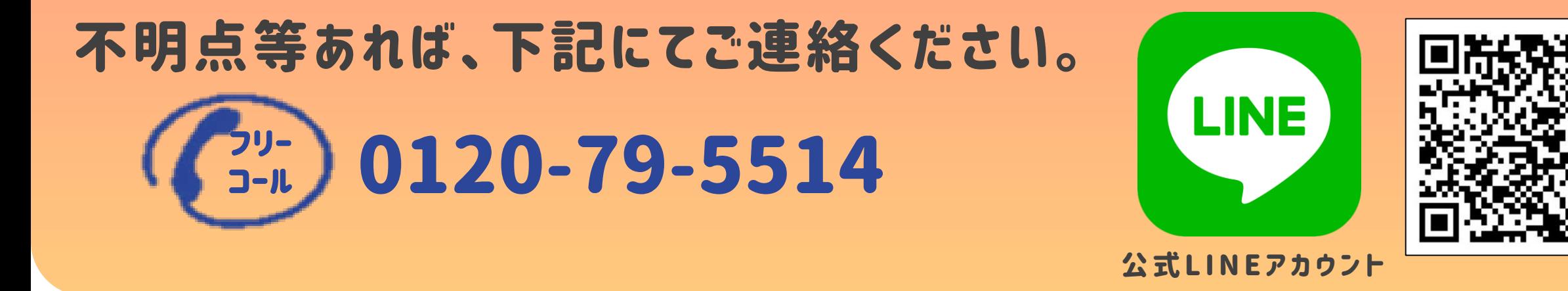

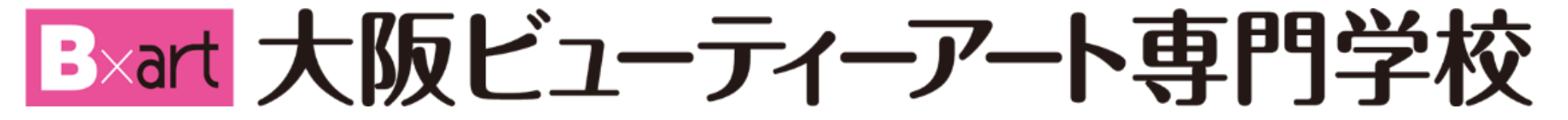